## 5. DFCC BANK (ONLINE BANKING)

• Please use the following link

https://www.dfcc.lk/products/online-banking/

Choose Personal Online Banking

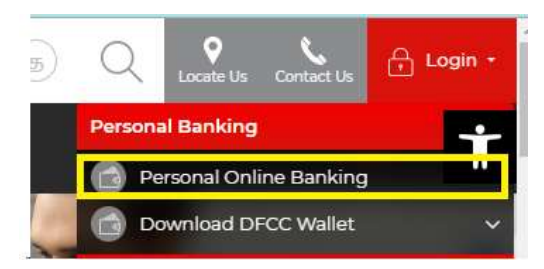

Use bank provided credentials to login to portal.

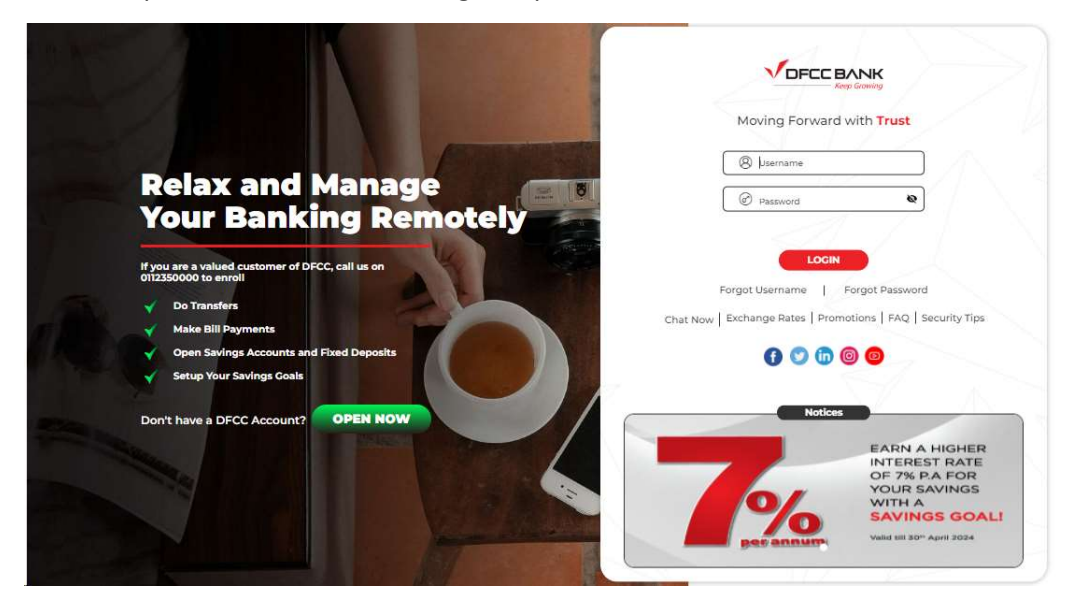

Click on the "Payments" .

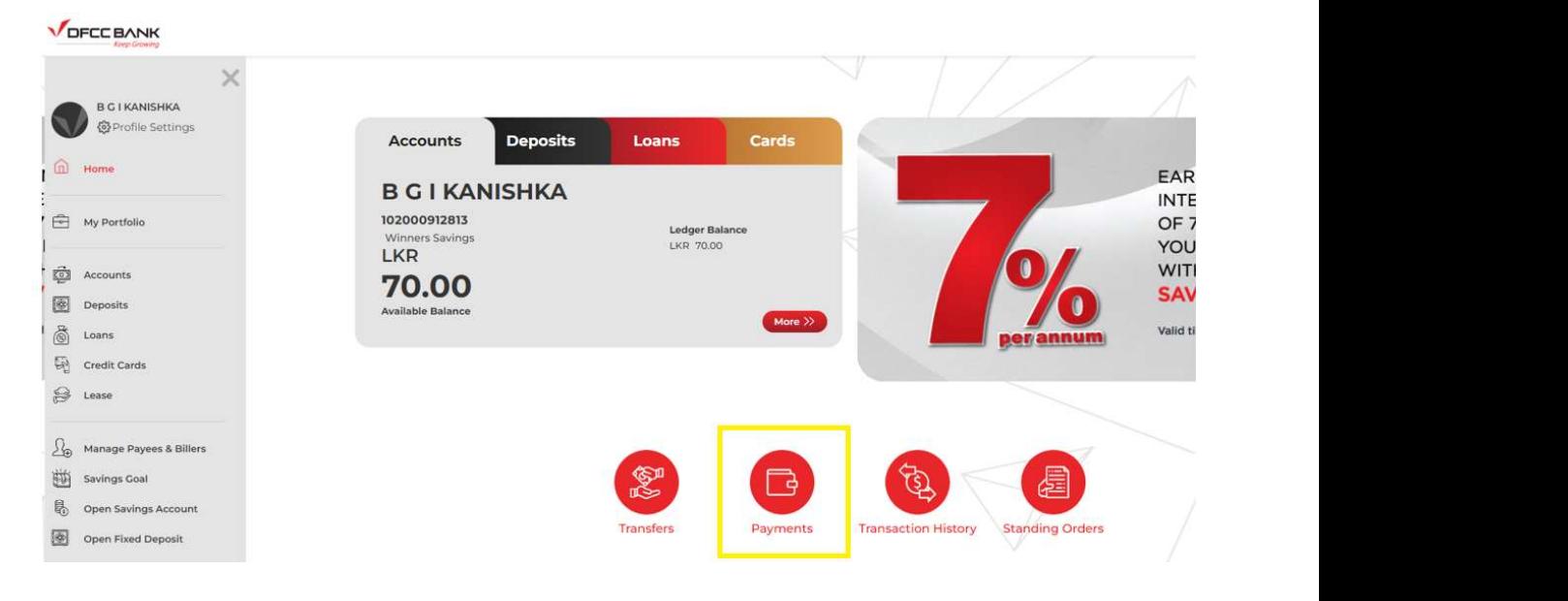

• Select "Government Payments"

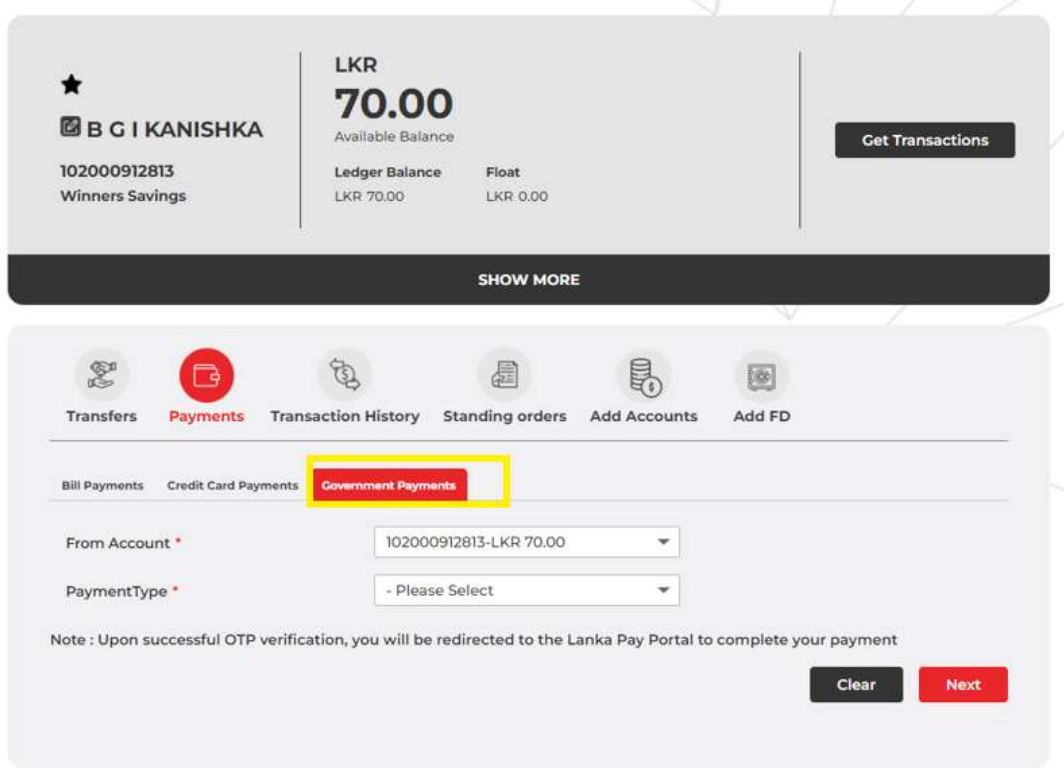

Select the specific account number and from the Payment Type as "Other Government Payments"

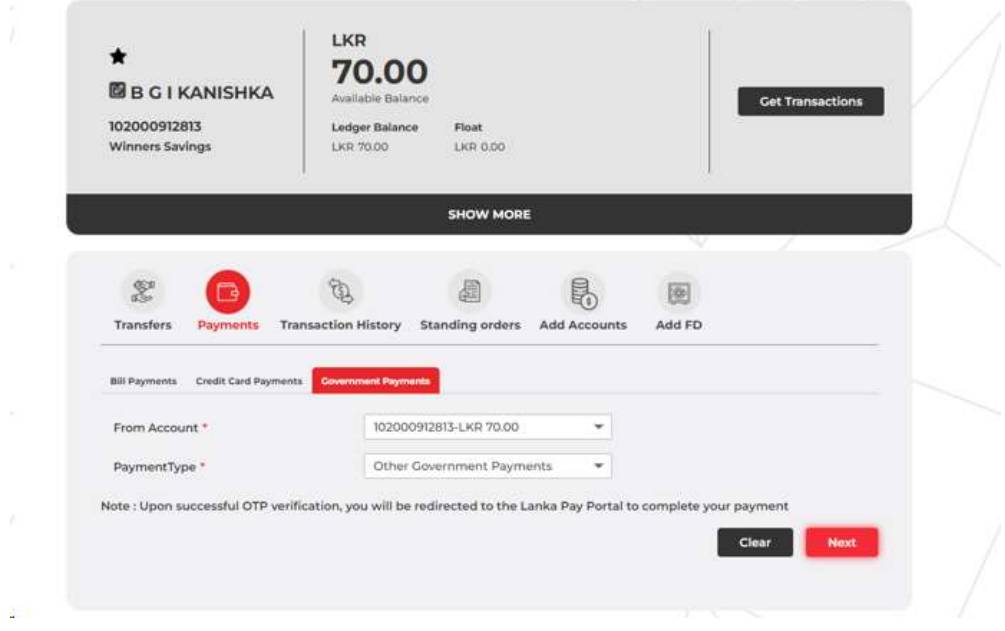

Click on "Next" and once OTP is received enter the OTP

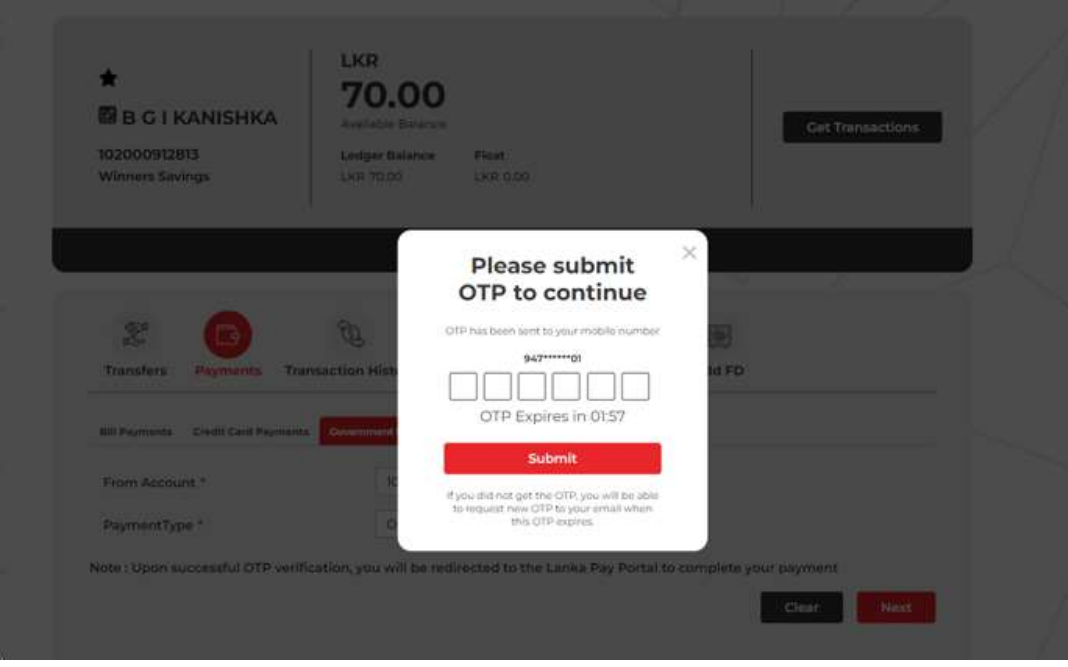

Once OTP validation is successful, click on "Proceed to Government Portal"

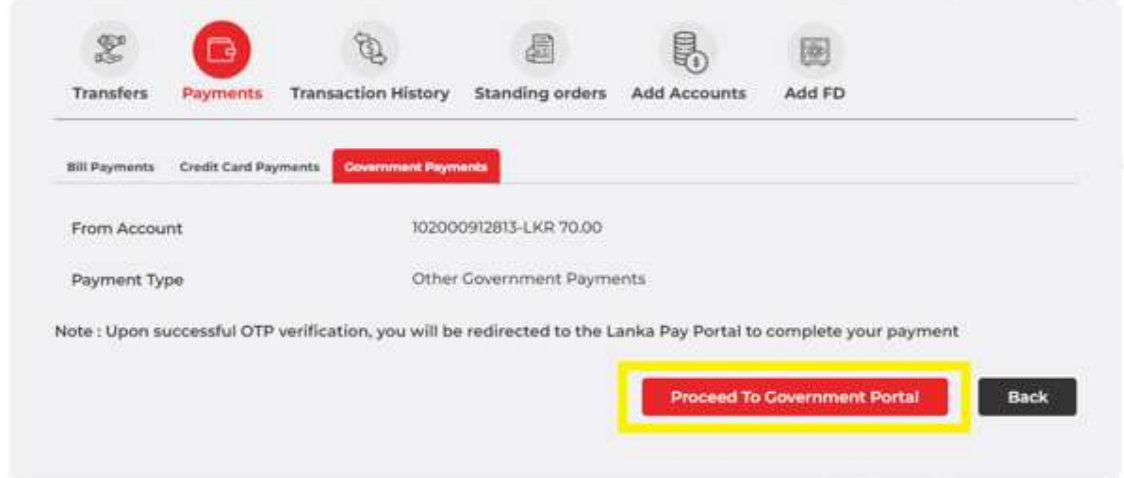

Customer will be redirected to the GDPP Common page

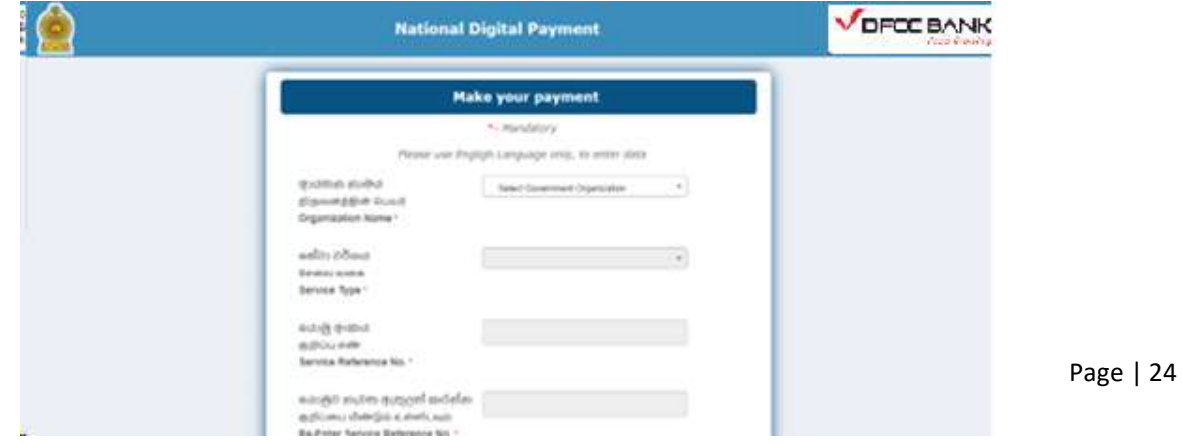

Once form is completely filled, click "Submit"

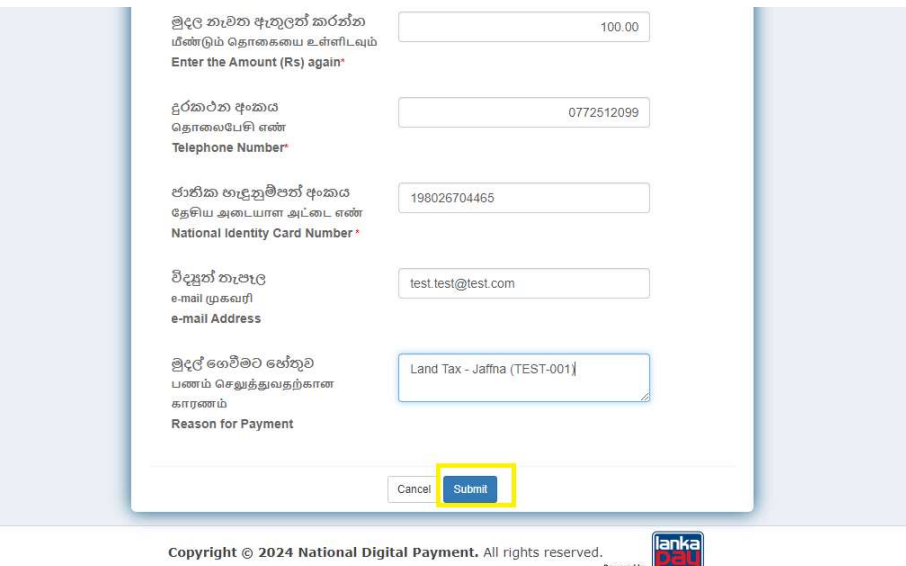

 Verify the data entered and if correct, click "Submit" or click "Cancel" to go back to previous page and correct the data

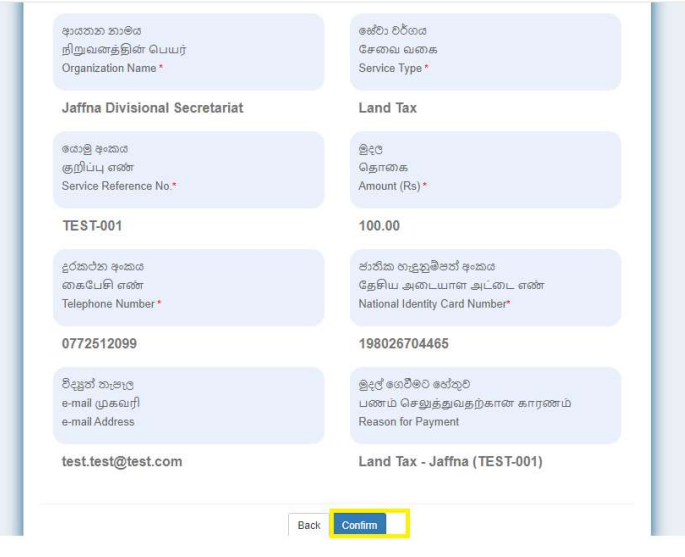

Until payment processed customer will be kept waiting

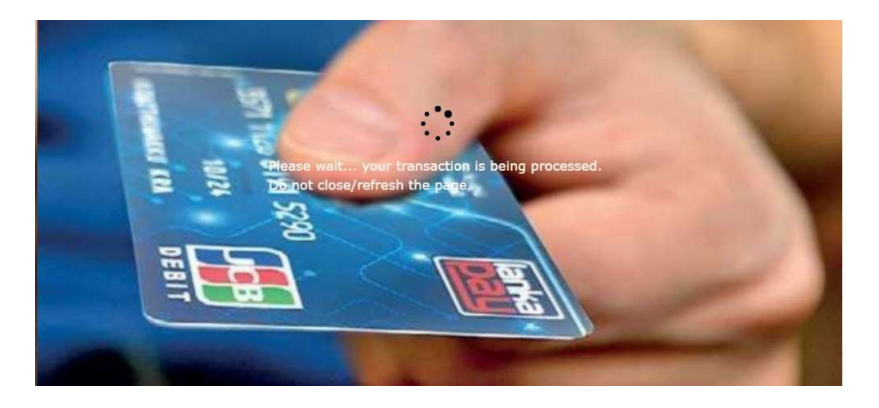

Page | 25

Once the receipt is generated customer may print the receipt

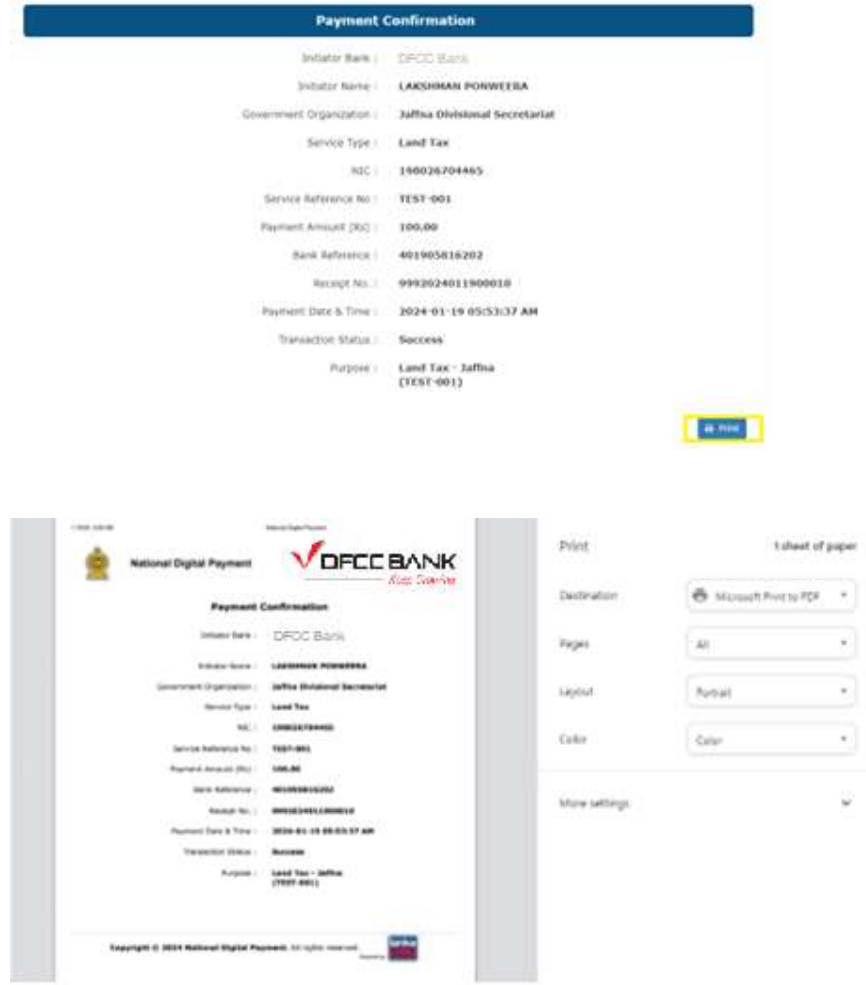